adobe Illustrator

# SHAPER TOOL PANEL

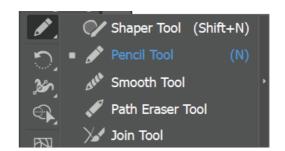

**PENCIL TOOL** 1. Using the Pencil Tool (N), trace the Basic shapes below to create your own versions, but first double click and adjust the smoothness:

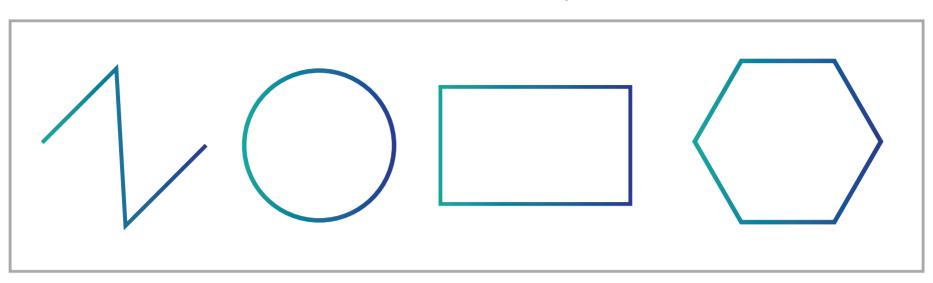

**SMOOTH TOOL** 2. Using the Smooth Tool, use the tool to make each shape below the simpler by removing anchor points:

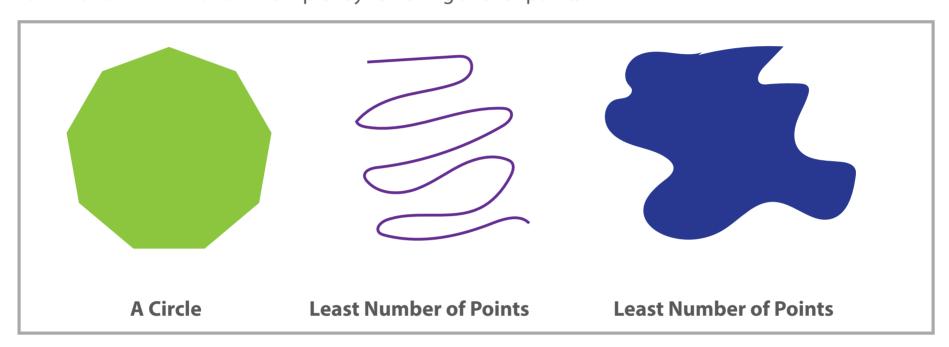

PATH ERASER TOOL 3. Using the Path Eraser Tool, remove parts of the paths below to make yours look like mine:

## MINE:

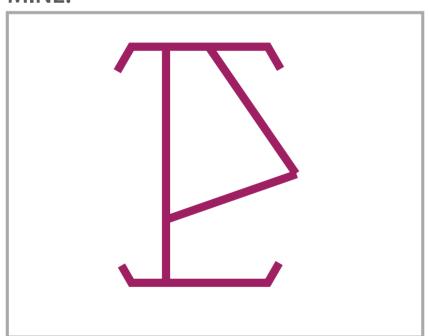

# **YOURS:**

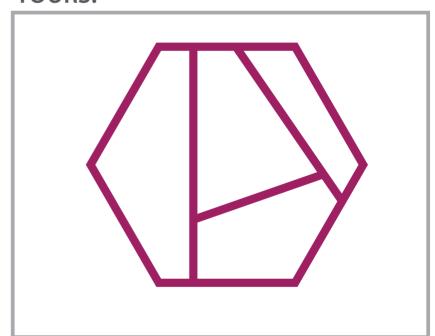

**JOIN TOOL** 4. Using the Join Tool, select the paths you want to join together into one path to make yours look like mine. You will have to reselect the paths each time:

# MINE:

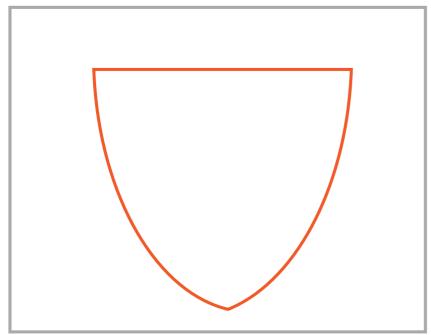

## **YOURS:**

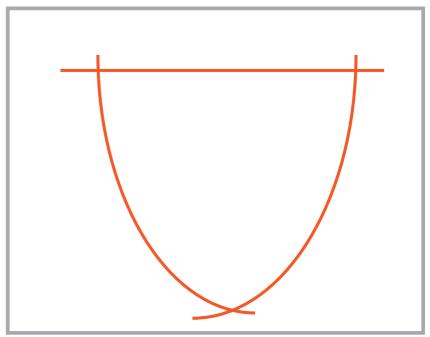